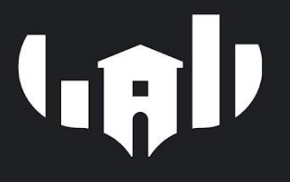

# FELHASZNÁLÓI KÉZIKÖNYV **NTAK regisztráció**

**BarSoft Zrt.** 

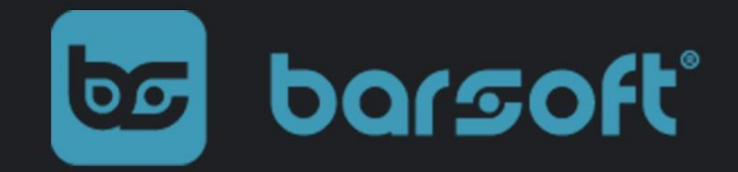

BarSoft Zrt. Adószám: 32128538-2-42 E-mail: [info@barsoft.hu](mailto:info@barsoft.hu)

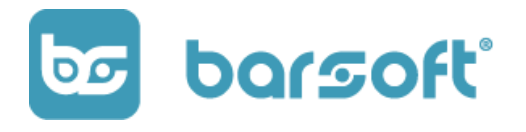

# Tartalomjegyzék

NTAK [regisztráció](#page-2-0) folyamata 1. [Felhasználói](#page-4-0) fiók létrehozása Üzemeltető cég [regisztrációja](#page-4-1) Vendéglátó hely [regisztrációja](#page-7-0) NTAK [regisztrációs](#page-11-0) szám BarSoft [beállítás](#page-12-0) Új NTAK szolgáltató [létrehozása](#page-13-0) [Regisztrációs](#page-14-0) kulcs létrehozása [Szoftverválasztás](#page-15-0) az NTAK felületén BarSoft beállítás [folytatása](#page-16-0) [Tanúsítvány](#page-16-1) feltöltése a BarSoft felületén Nyitva tartás - [működési](#page-17-0) órák

# Bevezető

Jelen regisztrációs segédlet úgy készült, hogy mi is végigcsináltunk egy regisztrációs folyamatot, és szeretnénk egy leírást, plusz segítséget biztosítani neked, hogy minél egyszerűbben NTAK kompatibilis legyen vendéglátó üzleted!

Miután regisztráltál a BarSoft rendszerébe, az NTAK felületén is végre kell hajtanod egy alap regisztrációt, és így tudod összekötni a két rendszert.

BarSoft Zrt. Adószám: 32128538-2-42 E-mail: [info@barsoft.hu](mailto:info@barsoft.hu)

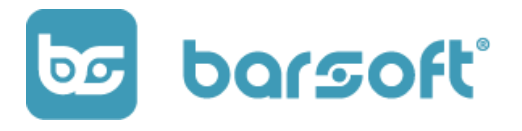

#### **FIGYELEM**

A hivatalos tájékoztató a regisztráció folyamatáról és a teljes NTAK oktatási anyag az NTAK oldalán a következő linken található: https://info.ntak.hu/regisztracio

# Mire lesz szükséged?

Mielőtt nekikezdenél, szükséged lesz az alábbi adatokra:

- Ügyfélkapu belépésed
- Vendéglátó üzleted működési engedélye
- Üzleteddel kapcsolatos adatok (Pl.: Nyitva tartás)
- A BarSoft CSR fájlra, amit a regisztráció során kapsz
- A CERT tanusítvány fájlra amit majd a regisztráció során kapsz

# Regisztráció az NTAK felületén

### <span id="page-2-0"></span>NTAK regisztráció folyamata

Navigálj böngésződ segítségével eszközödön az **[NTAK](https://ntak.hu)** felületre!

BarSoft Zrt. Adószám: 32128538-2-42 E-mail: [info@barsoft.hu](mailto:info@barsoft.hu)

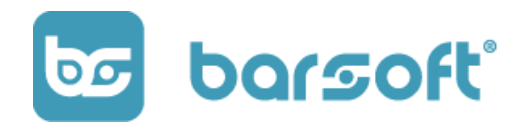

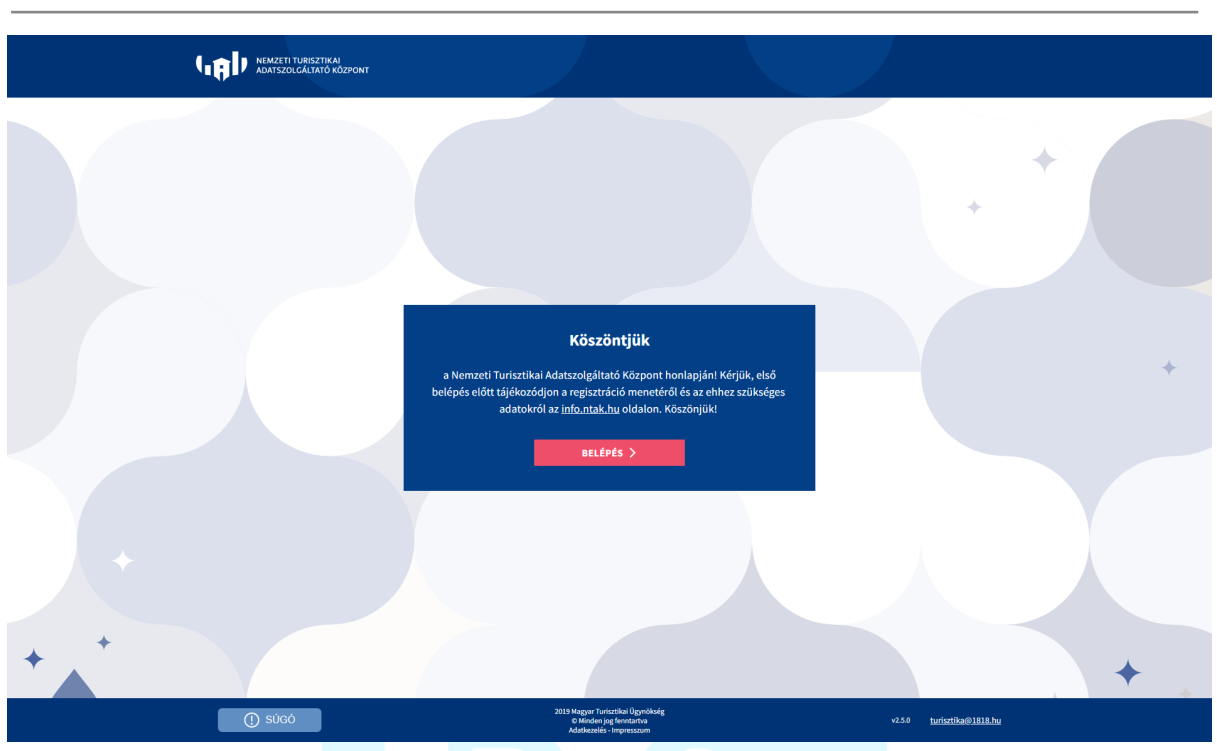

A weboldalon ez a felület fog fogadni.

A gombra kattintva továbbít a KAÜ felületére, ahol ügyfélkapud segítségével azonosítani tudják majd vendéglátó helyed.

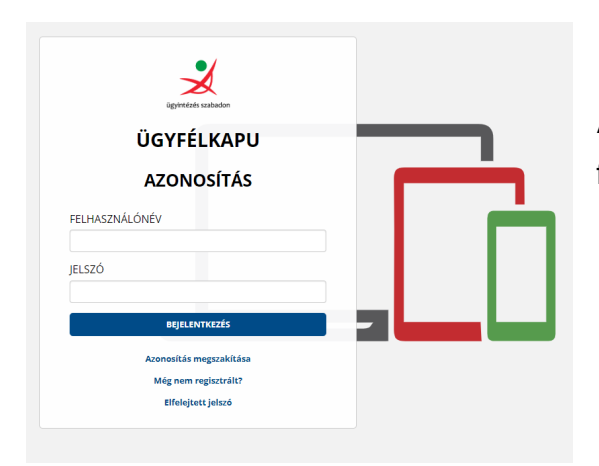

Add meg ügyfékapu adataidat a folytatáshoz!

**BarSoft | Innováció a vendéglátásban** BarSoft Zrt. Adószám: 32128538-2-42 E-mail: [info@barsoft.hu](mailto:info@barsoft.hu)

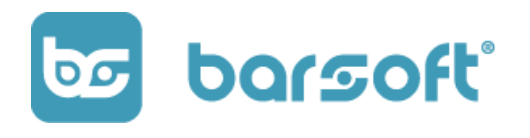

## <span id="page-4-0"></span>1. Felhasználói fiók létrehozása

A bejelentkezés után az NTAK fiók regisztrációjának megerősítésére lesz szükség.

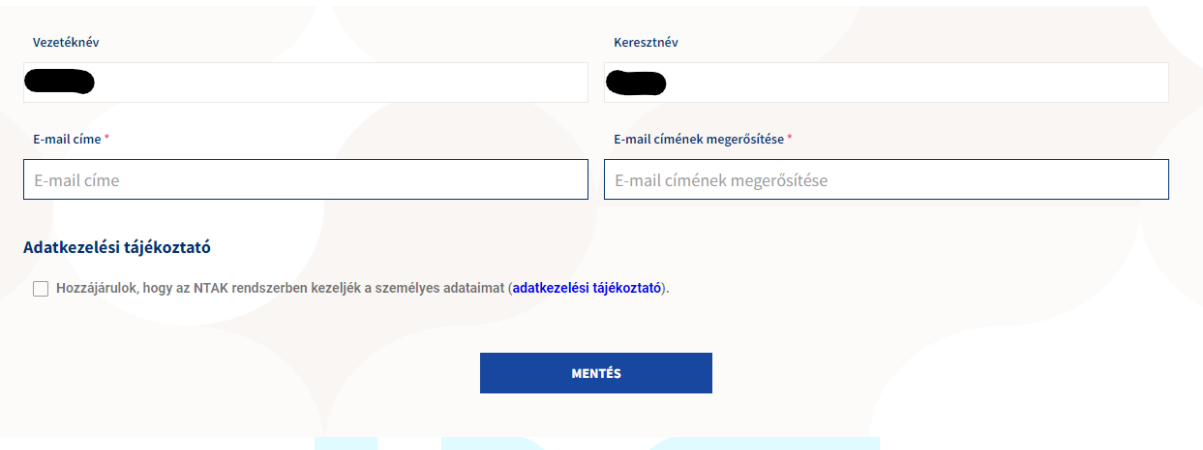

Nevedet az ügyfélkapu alapján automatikusan kitölti a rendszer, **add meg azt az e-mail címedet, amit hivatalos ügyintézésre szoktál használni!**

Ki kell pipálnod a "Hozzájárulok, hogy az NTAK rendszerben kezeljék a személyes adataimat", de ezt csak úgy tudod megtenni, hogy ha elolvasod az adatkezelési tájékoztatót.

Miután megnyitottad az oldalt, a négyzet kipipálhatóvá válik, kattints a **MENTÉS** gombra.

## <span id="page-4-1"></span>Üzemeltető cég regisztrációja

Sikeres regisztráció után a főmenübe érkeztünk. Itt két dolgot kell majd beállítanod:

- 1. Üzemeltető cég regisztrációja
- 2. Vendéglátó üzleted beállítása

BarSoft Zrt. Adószám: 32128538-2-42 E-mail: [info@barsoft.hu](mailto:info@barsoft.hu)

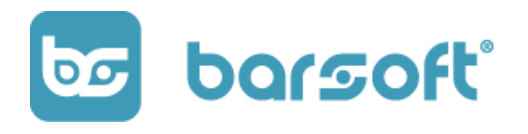

#### **Definíciók:**

- Szolgáltató: Szolgáltató az NTAK rendszerében az a CÉG, gazdasági szervezet, adószámmal rendelkező magánszemély, aki üzemelteti az adott vendéglátó helyet
- Szolgáltatási hely: Szolgáltatási hely az NTAK rendszerében az a hely, amit a szolgáltató (cég) üzemeltet. Ez lesz a vendéglátó helyed.
- Ágazatok: Szállás / vendéglátás / Attrakció

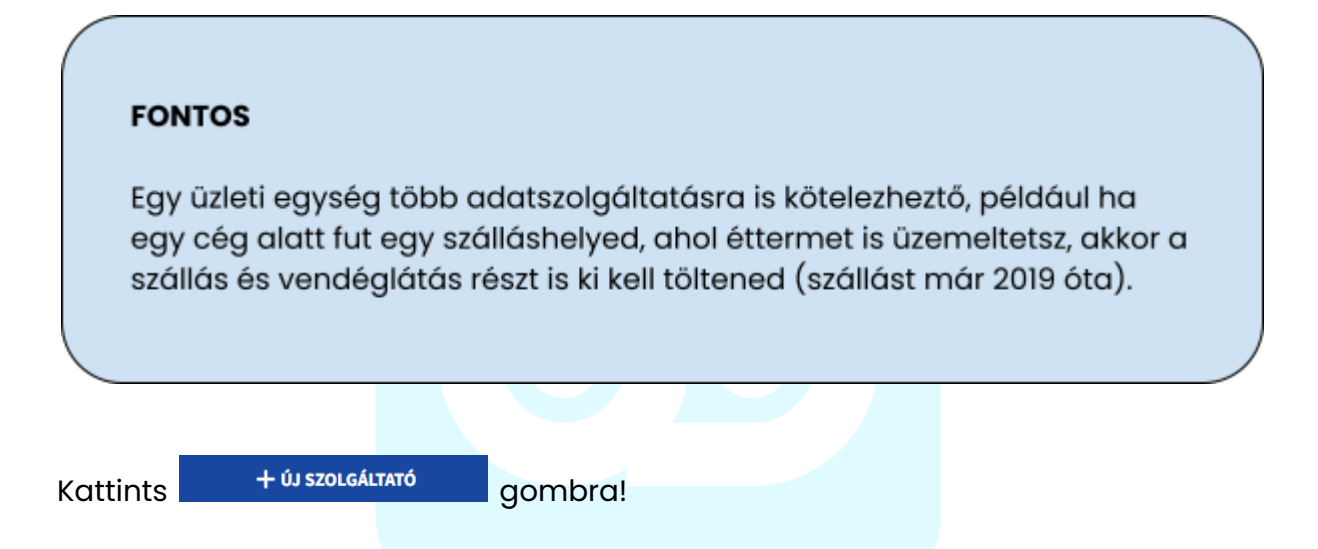

Az új szolgáltató regisztrációja résznél első körben ellenőrzik azt, hogy jogosult vagy-e eljárni ügyfélkapus regisztrációd alapján az adott cég nevében eljárni.

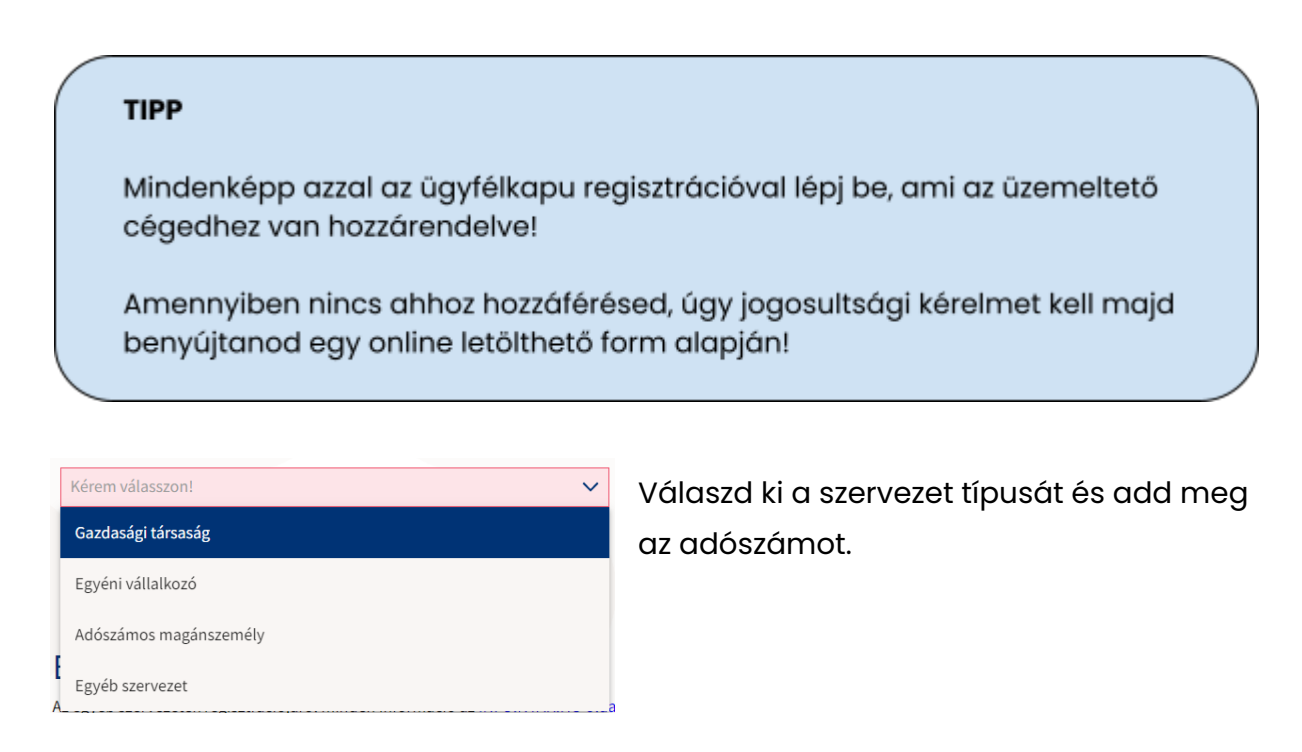

BarSoft Zrt. Adószám: 32128538-2-42 E-mail: [info@barsoft.hu](mailto:info@barsoft.hu)

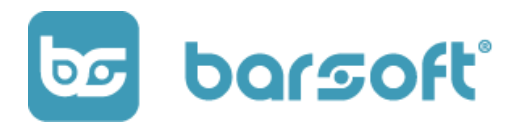

Szervezet alapesetben lehet KFT, BT azaz GAZDASÁGI TÁRSASÁG, EV, vagy adószámos magánszemély.

Ha egyéb szervezettel szeretnél regisztrálni, úgy további adatok megadása szükséges majd!

Ha a felsorolt cég valamelyike vagy, akkor az adószám beírása után a "jogosultság ellenőrzése és mentés" gombra kattintva tovább is léphetünk!

A következő ablakban automatikusan kitöltötte a rendszer adószám alapján a cégadatokat, a főtevékenység statisztikai kódját kell megadnod.

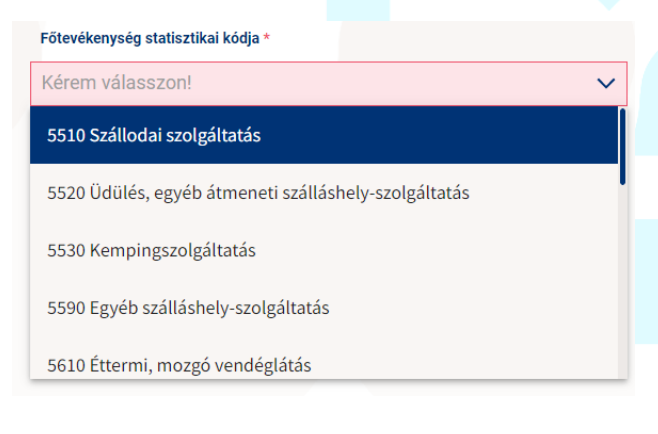

Választhatsz a listából, vagy ha nem találod a megfelelő tevékenységi kört, kattinthatsz a lista aljában szereplő egyéb gombra is.

Ebben az esetben felugrik egy mező, ahol be kell írnod a tevékenységi köröd.

Kiválaszthatod, hogy vállalkozásod AAM (alanyi adómentes) körbe tartozik-e. Amennyiben igen, pipáld ki a mezőt, ha nem hagyd üresen.

Kattints a **KÖVETKEZŐ** > gombra.

A címadatok menüpontban a rendszer automatikusan kitölti a céged székhely címét.

Ezt tudod módosítani ha szeretnéd.

BarSoft Zrt. Adószám: 32128538-2-42 E-mail: [info@barsoft.hu](mailto:info@barsoft.hu)

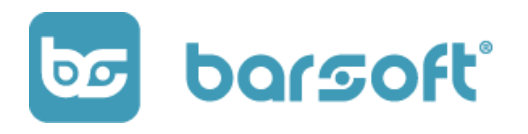

A levelezési cím megegyezik a székhely címével o Igen ) Nem

Ha nem egyezik meg a levelezési címed a székhely címmel, abban az esetben pipáld ki a "NEM" kört és add meg adatiaidat.

Ha minden rendben, és a székhely címed egyben a levelezési címed is, kattints a KÖVETKEZŐ > gombra.

Kapcsolattartó adatait kell kitölteni a következő oldalon, itt annak a személynek az adataira kíváncsiak, akik az ügyintézést fogják végrehajtani a jövőben.

Töltsd ki az adatokat és kattints a **gyulla százat hagyar a gyulla** apmora.

Miután ez megtörtént el is készültünk az Üzemeltető cég regisztrációjával és az alábbi képernyőt kell látnod:

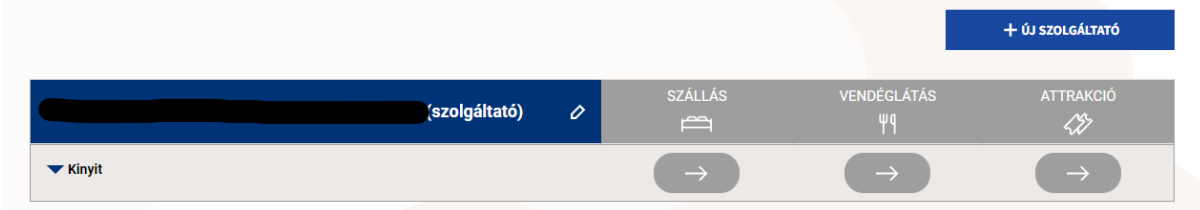

## <span id="page-7-0"></span>Vendéglátó hely regisztrációja

Miután az üzemeltető cég regisztrációja megtörtént, úgy az üzletet kell regisztrálni a következő lépésben.

#### Struktúra:

Fontos megemlítenünk, hogy az NTAK rendszere az alábbi részekből épül fel:

- 1. Üzemeltető cég
- 2. Szolgáltatási hely

BarSoft Zrt. Adószám: 32128538-2-42 E-mail: [info@barsoft.hu](mailto:info@barsoft.hu)

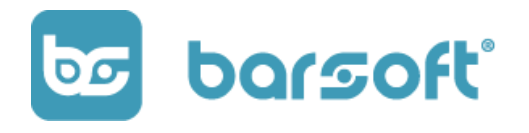

3. Vendéglátó üzlet

Egy helyen több üzlet is működhet, ezért először szolgáltatási helyet kell létrehoznunk.

A cégnév alatt kattints a **William Combra, majd a + Szolgáltatási hely felvétele** gombra.

Az alapadatok adatlapon kitöltheted a vendéglátó helyed címét ami lehet postai cím VAGY helyrajzi szám.

Ha a céged székhelycímét használod, kattints a A címek megegyeznek a szolgáltató címeivel \* pipára. Ha szeretnél másik kapcsolattartót hozzáadni, akkor a √ Kapcsolattartó adatok megegyeznek \* pipa levételével ezt megteheted. Kattints a <sup>köverkező</sup> > gombra.

A következő oldalon azt választhatjuk ki, hogy melyik ágazatban nyújtunk adatszolgáltatást, jelen esetünkben ez a Vendéglátás lesz.

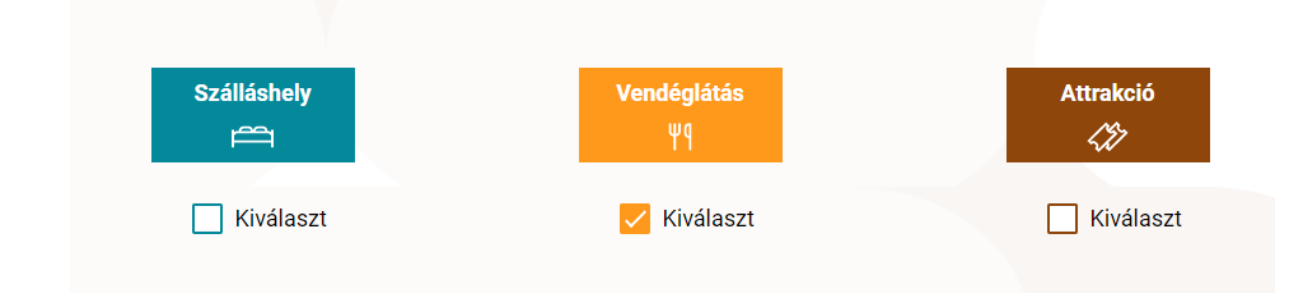

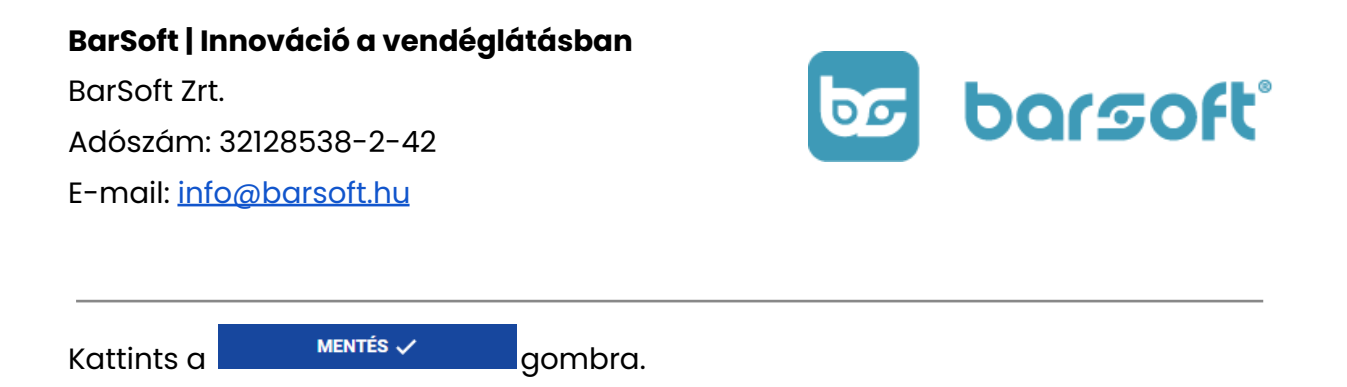

Ha minden sikeres, akkor az alábbi képernyő tájékoztat minket, hogy minden rendben, és mehetünk tovább az üzlet regisztrálásához.

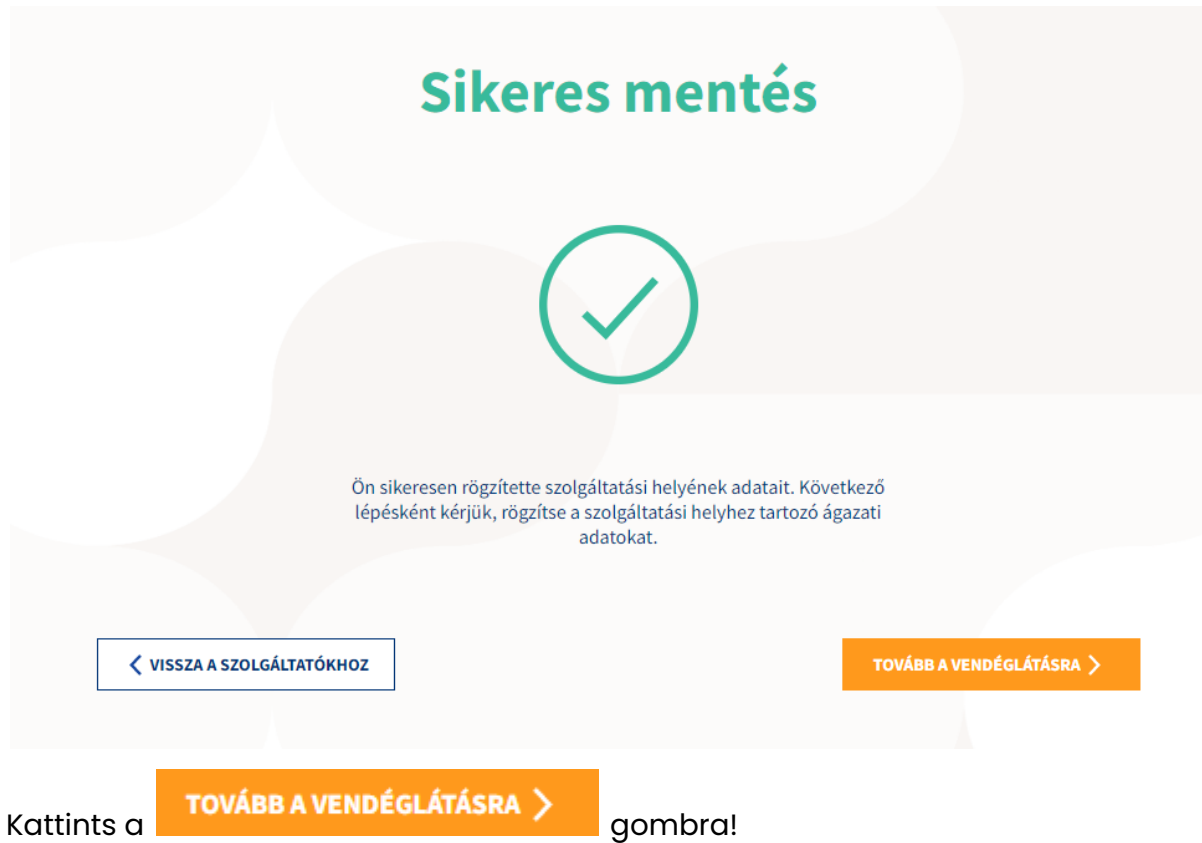

Válaszd ki, hogy milyen típusú vendéglátó üzletet szeretnél regisztrálni!

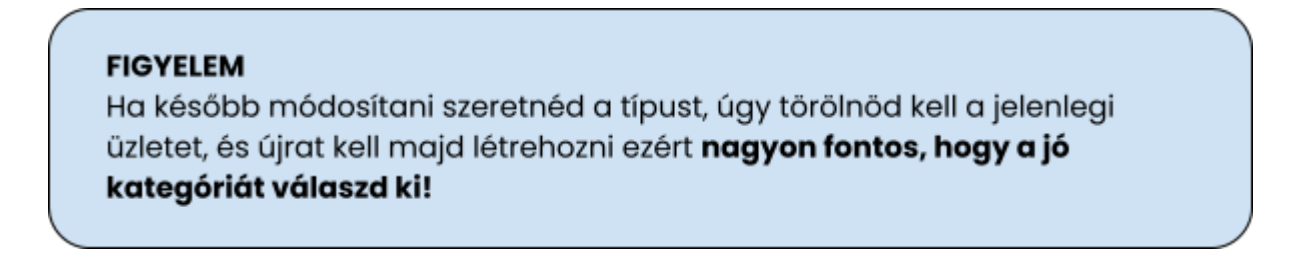

BarSoft Zrt. Adószám: 32128538-2-42 E-mail: [info@barsoft.hu](mailto:info@barsoft.hu)

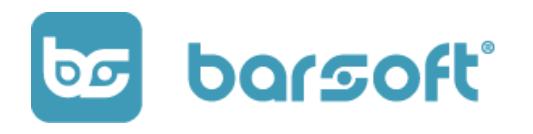

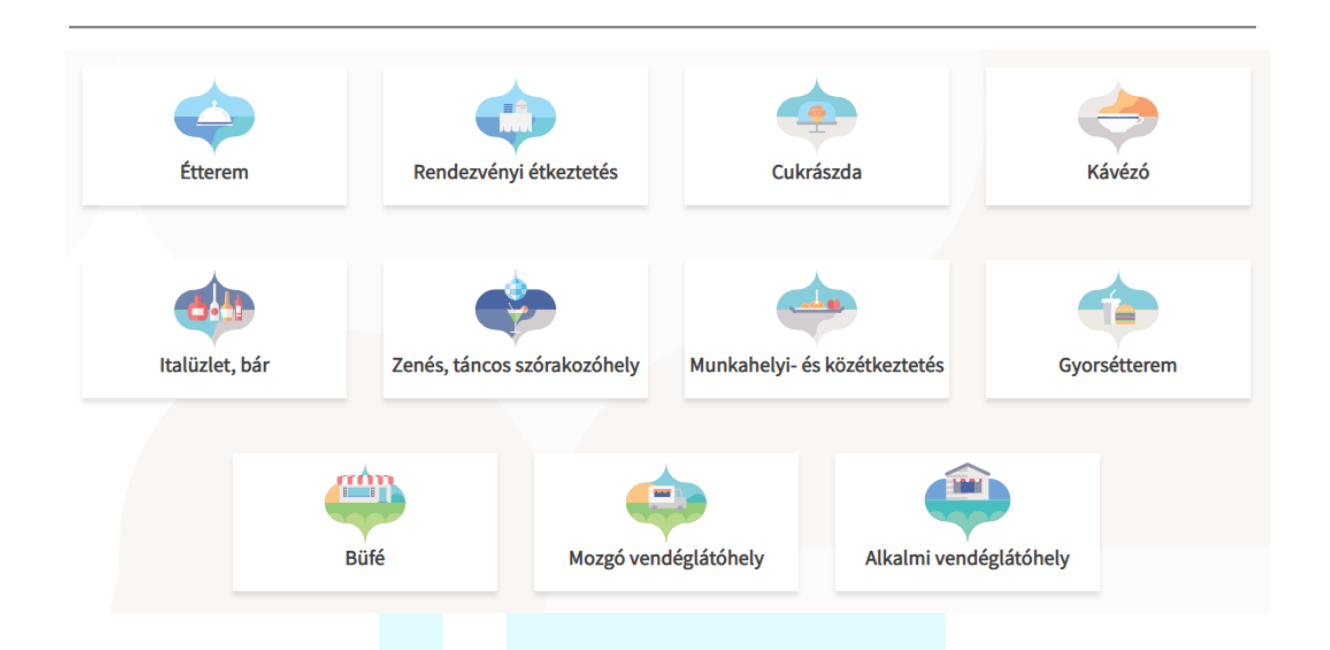

Miután kiválasztottad, a korábban kitöltött adataid mutatják meg, kattints a

KÖVETKEZŐ > gombra.

A működési adatok menüpontnál a részletes adatokra kíváncsiak.

#### **MOST LESZ SZÜKSÉGED MŰKÖDÉSI ENGEDÉLYEDRE!**

Töltsd ki értelemszerűen a táblázatot:

- Vendéglátóhely neve
- Működési engedély száma
- Vendéglátóhely-szolgáltatás megkezdése: A működési engedélyedben megjelölt kezdőnapot, ha ilyen nincs, akkor a dokumentum kiállításának napját kell megjelölni.
- Mikor van nyitva: Egész évben vagy szezonálisan. Amennyiben szezonálisan úgy egy új mezőben a szezonális nyitvatartási időt kell megadnod (pl.: március 1 -től szeptember 31-ig.)

BarSoft Zrt. Adószám: 32128538-2-42 E-mail: [info@barsoft.hu](mailto:info@barsoft.hu)

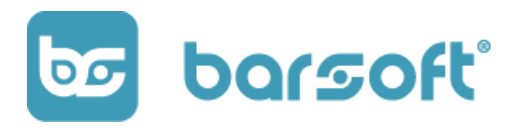

- Kapcsolattartó személy megegyezik-e
- Heti nyitvatartás naponta

Amikor kész vagy, kattints a **Következő >** gombra.

A részletes adatok menüpontban a működéssel kapcsolatos kérdéseket kell megadnod.

- Helyben fogyasztás
	- Ha igen, akkor van-e kerhelyiség / terasz?
	- Férőhelyek száma ülő+állóhelyek
- SZÉP kártyát elfogad-e
- Akadálymentesített?
- Házhozszállítás van-e
- Van-e ételkínálat
- Helyi termelőktől származó alapanyagot használunk-e fel vagy sem

Ha kész vagy, kattints a **kalantés Ya**gombra.

# Szoftverválasztás | BarSoft

### <span id="page-11-0"></span>NTAK regisztrációs szám

Miután megvagyunk a regisztrációval egy összegző oldalra kerülünk, ahol a regisztrált helyszínt, valamint a vendéglátó üzleteket látjuk.

BarSoft Zrt. Adószám: 32128538-2-42 E-mail: [info@barsoft.hu](mailto:info@barsoft.hu)

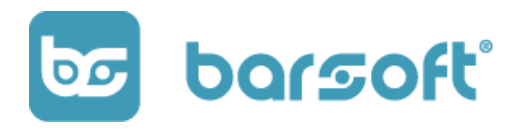

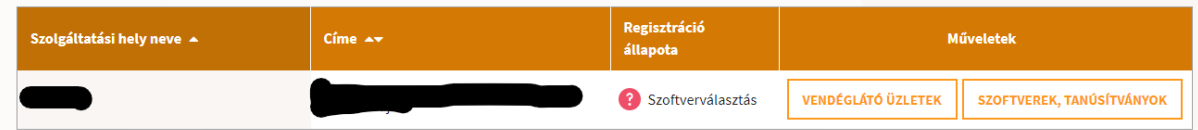

vENDÉGLÁTÓ ÜZLETEK gombra kattintva a hely alatti üzletek listáját látjuk, amiket beregisztráltunk.

**Ott találjuk az NTAK regisztrációs számot, ezt kell kimenteni!**

### <span id="page-12-0"></span>BarSoft beállítás

Ahhoz, hogy összekössük a frissen regisztrált vendéglátó egységed a BarSoft rendszerével pár beállítást még végre kell hajtanunk iPanel felületén.

E-mailben küldtünk neked egy linket, amiben iPanel felületünkre navigálva el tudod végezni a megfelelő lépéseket.

Ha nem találod az e-mailt, vagy a linket, akkor kattints az alábbi gombra:

### **iPanel link**

Előfordulhat, hogy be kell jelentkezned az iPanel felületére, ebben az esetben a regisztráció során megadott e-mail címedet kell megadnod, és kapsz egy 4 jegyű kódot.

BarSoft Zrt. Adószám: 32128538-2-42 E-mail: [info@barsoft.hu](mailto:info@barsoft.hu)

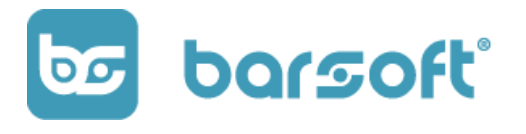

Brand / Csengery Bar / NTAK Hitelesítők **iPanel** Hello Mark & ! - mark@okeoke.hu ...  $=$  $\hat{\omega}$  Áttekintés  $+$  Új létrehozása **Val Riportok**  $\bigcirc$  Nyitvatartás  $\circledcirc$  Lokációk  $\Box$  Eszközök **□** Nyomtatól  $\Box$  Fizetés <sup>28</sup> Felhasználók ිය<sup>ි</sup>, Asztalok **中 Hirek**  $\mathbb Q$  Rendelések **In E-mail sablonok**  $\boxed{\sim}$  Nyelvek  $\boxed{=}$  Katalógus **三 Ellenőrzések IBI NTAK**  $<sup>1</sup>$  Hiba üze</sup>  $\Box$  Tartalmak

#### Beírás után máris az alábbi felületen találod majd magad:

### <span id="page-13-0"></span>Új NTAK szolgáltató létrehozása

Az iPanel felületén kattints az  $+$  Új létrehozása gombra!

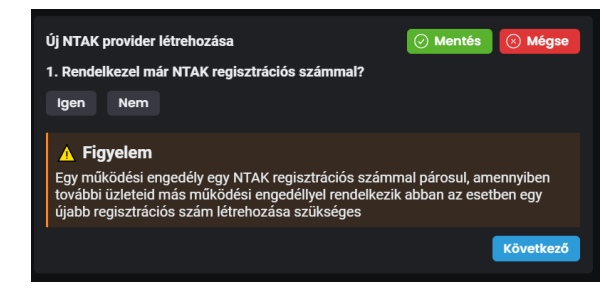

A varázsló segíteni fog neked abban, hogy lépésről lépésre végighaladjunk a szükséges adatok megadásán.

A sárga felkiáltójeles rész hasznos információkat tartalmaz a lépésekkel

kapcsolatosan, olvasd el őket figyelmesen!

Mivel frissen regisztráltuk vendéglátó üzletünket, ezért tudjuk az NTAK regisztrációs számot, tehát kattints az **gen <sub>gombra.</sub>** 

BarSoft Zrt. Adószám: 32128538-2-42 E-mail: [info@barsoft.hu](mailto:info@barsoft.hu)

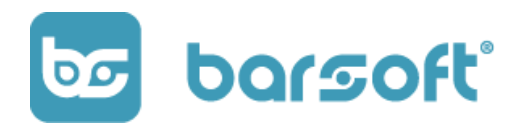

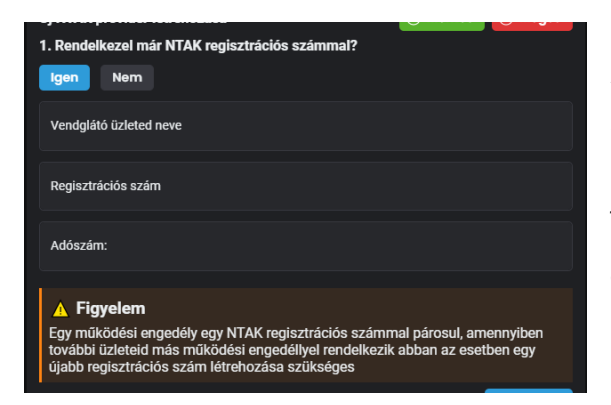

Add meg üzleted nevét és a regisztrációs számot, ami két betű és nyolc szám.

Írd be az adószámot is (üzemeltető cég) a statisztikai számokkal is, kötőjel nélkül (pl.: 12345678910).

Ha ezzel megvagyunk, kattints a <mark>Következő g</mark>ombra!

### <span id="page-14-0"></span>Regisztrációs kulcs létrehozása

A regisztrációs kulcsot kell majd visszatölteni az NTAK felületén a szoftverválasztás során, hogy megkapjuk a szükséges tanúsítványt a működéshez.

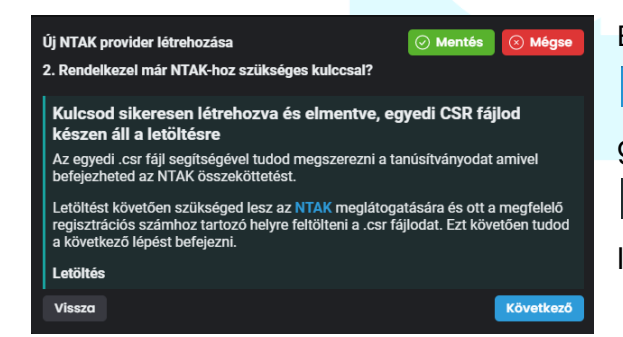

Ennél a kérdésnél kattints a Nem, generáljatok nekem! gombra, és máris generáltunk neked egy kulcsot, amit a Letöltés gombra kattintva böngésződ a letöltések mappába el is mentett.

Miután megtörtént a letöltés, navigálj vissza az NTAK felületére!

**BarSoft | Innováció a vendéglátásban** BarSoft Zrt. Adószám: 32128538-2-42 E-mail: [info@barsoft.hu](mailto:info@barsoft.hu)

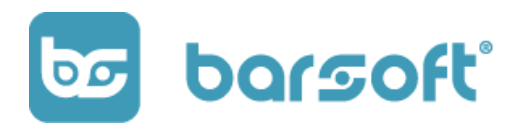

### <span id="page-15-0"></span>Szoftverválasztás az NTAK felületén

Válasszuk ki szoftverünket!

Kattints a szoftverek, TANÚSÍTVÁNYOK gombra!

Görgess le az oldal aljára és kattints az <sup>+ w szoftver hozzándása</sup> gombra!

**A legördülő listából válaszd ki a BarSoft-t** majd kattints a

Hozzáadtuk a BarSoft-ot a vendéglátó helyhez, a listában is megjelenik:

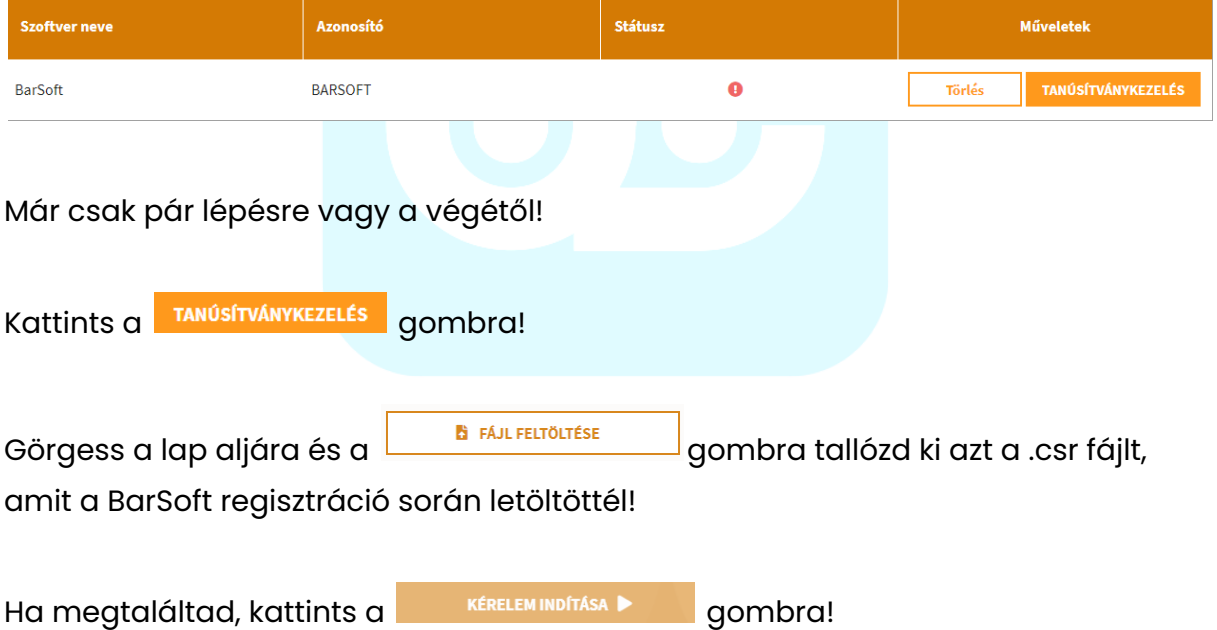

Sikeres kérelem után az alábbi táblázatban a LETÖLTÉS gombra kattintva tudod megszerezni a szükséges CERT fájlt, amit a BarSoft rendszerében fel kell majd tölteni!

BarSoft Zrt. Adószám: 32128538-2-42

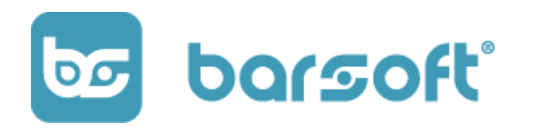

E-mail: [info@barsoft.hu](mailto:info@barsoft.hu)

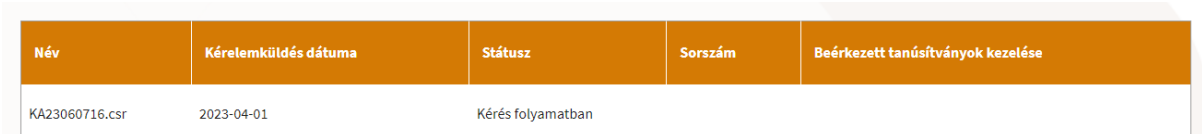

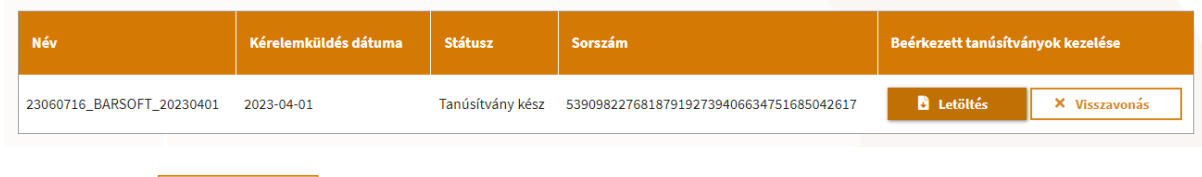

<span id="page-16-0"></span>Kattints a **b** Letöltés gombra, majd navigálj vissza a BarSoft felületére.

## BarSoft beállítás folytatása

### <span id="page-16-1"></span>Tanúsítvány feltöltése a BarSoft felületén

Miután megszerezted a BarSoft tanúsítványt, itt az ideje felölteni a BarSoft felületére.

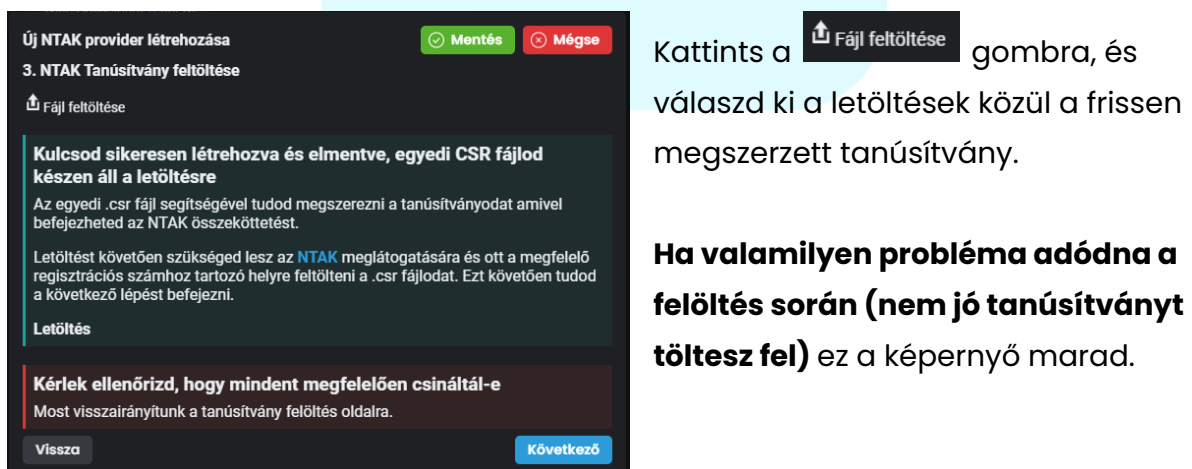

Amint feltöltötted a tanúsítványt, és mindent rendben találunk, az alábbi képernyő fog megjelenni:

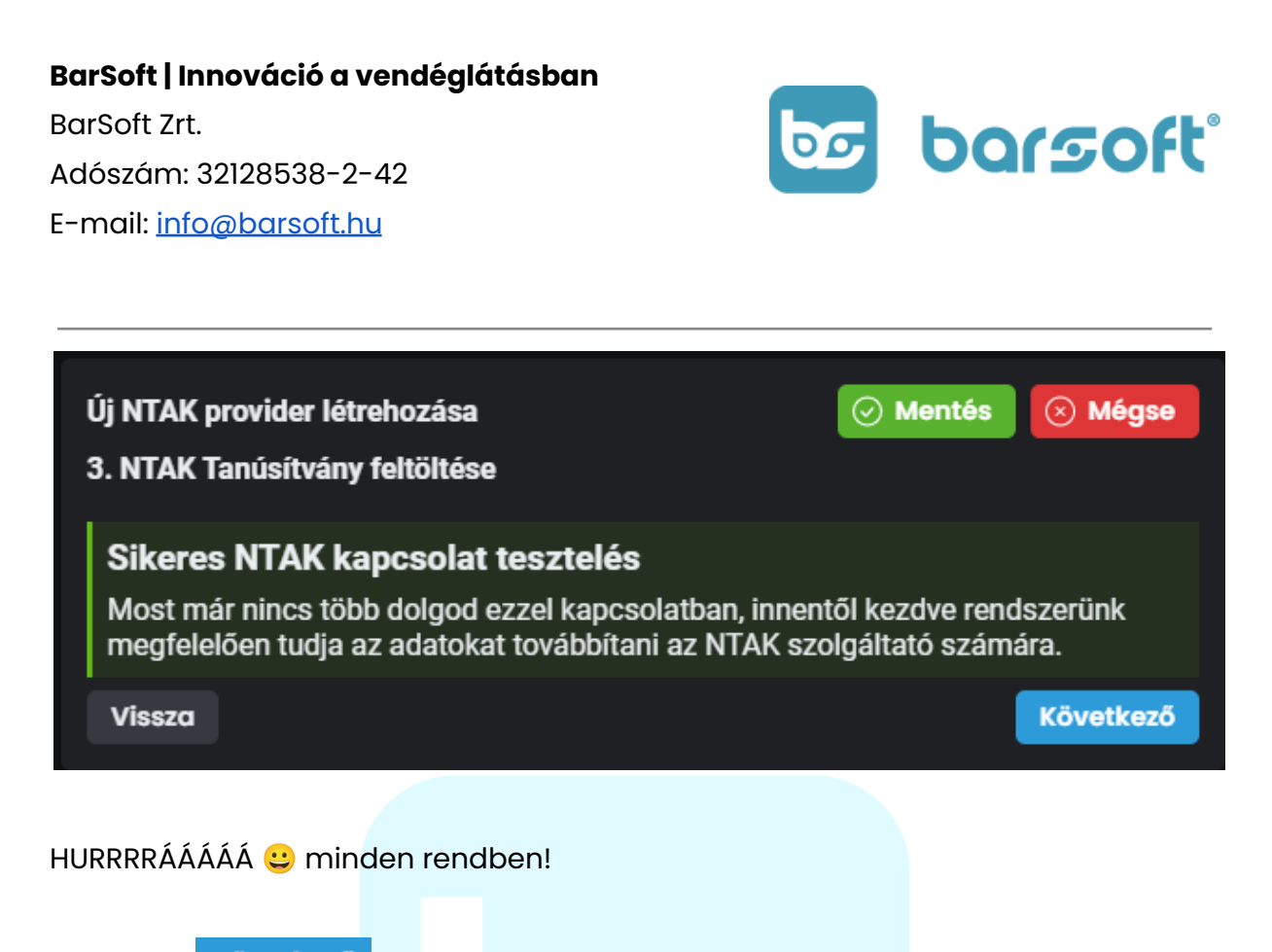

Kattints a Következő <sub>gombra.</sub>

### <span id="page-17-0"></span>Nyitva tartás - működési órák

A következő ablakban add meg a mi felületünkön is a nyitvatartásod, ugyanazt, mint amit az NTAK felületén megadtál.

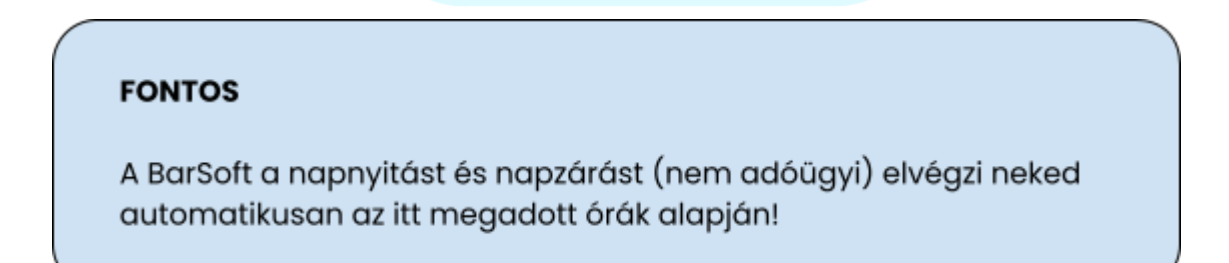

BarSoft Zrt. Adószám: 32128538-2-42 E-mail: [info@barsoft.hu](mailto:info@barsoft.hu)

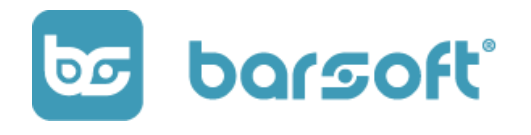

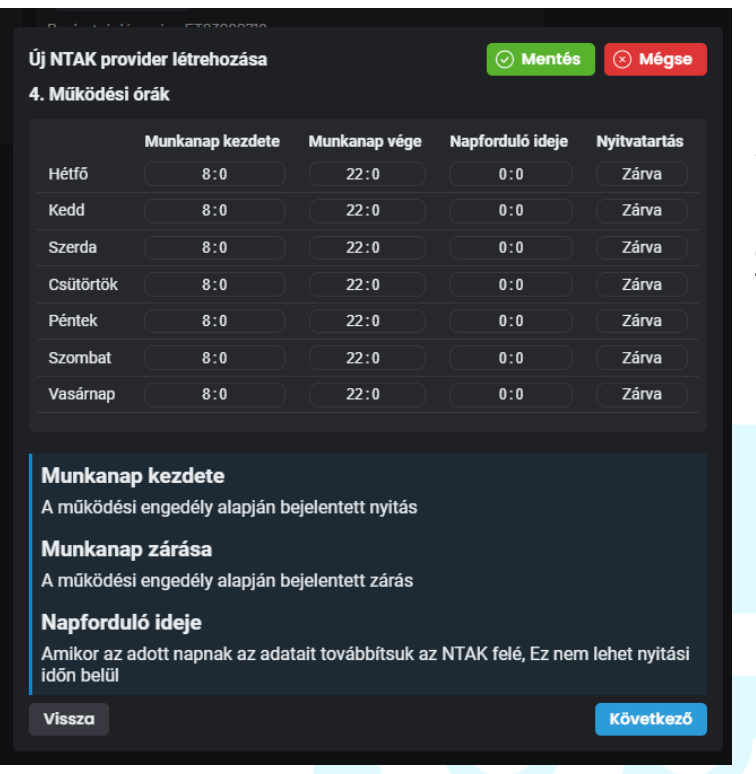

Értelemszerűen töltsd ki a táblázatot!

**TIPP: napforduló idejének mindenképpen olyan időpontot adj meg, amikor BIZTOSAN NEM VAGY NYITVA**

Abban az időpontban fogjuk a zárási adatokat beküldeni a háttérben.

Amennyiben végeztél, kattints a **Következő** gombra, és végeztél is a beállításokkal!

Mostmár minden ablakot bezárhatsz, és elkezdheted az értékesítést NTAK kompatiblils eszközödön!